## Portland Press R&P workflow for authors and librarians

1

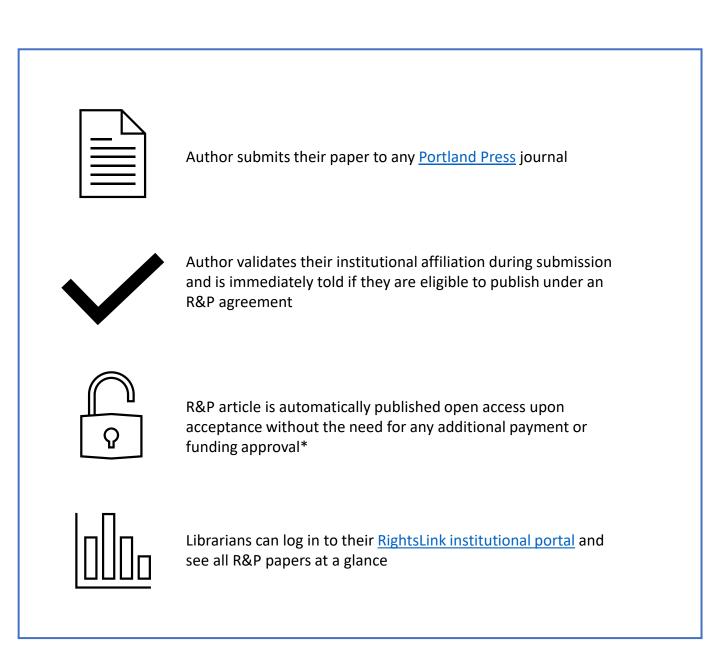

\* For this process to be fully automatic and not require individual approval for each paper the "*auto approval*" functionality in RightsLink must be enabled. Instructions on how to do this are included at the end of this document.

## R&P workflow guide for authors and librarians

Authors can submit their work to any Portland Press journal.

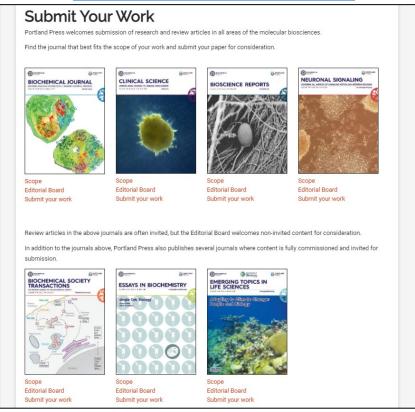

During the submission process authors are asked to validate their affiliation by clicking on *Validate Institution*.

| * Organization: | None Selected            | AValidate Institution |  |
|-----------------|--------------------------|-----------------------|--|
|                 | Copy Address from Author |                       |  |

## This brings up a new window where authors can search for their institution.

| Search for Organizations<br>Please use the search below to find an exact match if possible, then select it and press Save to validate your ins<br>without selecting an institution will use the institution name as entered. Pressing Cancel will return you to the for<br>changes.                                                                                                    |  |
|----------------------------------------------------------------------------------------------------|--|
| Institution: University of Oxford Search                                                                                                    |  |
| University of Oxford (Oxford, England, Oxfordshire, GB)<br>University of Oxford Bodleian Japanese Library (Oxford, England, Oxfordshire, GB)<br>University of Oxford - Old Road Campus (Oxford, England, Oxfordshire, GB)<br>University of Oxford All Souls College (Oxford, England, Oxfordshire, GB)<br>University of Oxford Biloid College (Oxford, England, Oxfordshire, GB)<br>University of Oxford Balliol College (Oxford, England, Oxfordshire, GB)<br>University of Oxford Bilo Data Institute (Oxford, England, Oxfordshire, GB)<br>University of Oxford Bilogical Anthropology Research Network (Oxford, England, Oxfordshire, GB)<br>University of Oxford Bilodgical Anthropology Research Network (Oxford, England, Oxfordshire, GB)<br>University of Oxford Bilodkriars (Oxford, England, Oxfordshire, GB)<br>University of Oxford Bilodkriars (Oxford, England, Oxfordshire, GB)<br>University of Oxford Bilodkriars (Oxford, England, Oxfordshire, GB)<br>University of Oxford Biloktriars (Oxford, England, Oxfordshire, GB) |  |
| Save Close                                                                                                    |  |

Selecting the correct institution and clicking *Save* will validate the affiliation and a green tick will appear on the right-hand side.

\* Organization: University of Oxford

Once the author progresses to the *Detailed Information* tab of the submission form the system will check the author's affiliation against the list of institutional agreements in RightsLink. If the institution holds an active R&P agreement with Portland Press the author will be made aware of this immediately.

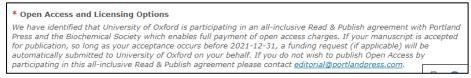

During subsequent revisions our editorial system will keep checking and notify the author of any changes to their eligibility (e.g. if the initial R&P agreement expired or a new institution signed up and an author's paper thus became eligible during the review/revision process).

Furthermore, e-mail correspondences with the author at submission, revision and acceptance will also make reference to an author's R&P eligibility.

Once accepted, articles will be visible to librarians in the RightsLink institutional portal. If *auto-approvals* are switched on then no action needs to be taken, otherwise each funding request will need to be manually approved in the portal.

|                                                | right<br>tance<br>er                                                                                                    | nstitutiona                                                          | l Portal                                                |                                                                           |                                                                                                    | Welcom<br>Sign Out                           | e, Tatsiana Marary                             | nava      | <b>?</b><br>Help           | <b>R</b><br>Live chat |
|------------------------------------------------|----------------------------------------------------------------------------------------------------|----------------------------------------------------------------------|---------------------------------------------------------|---------------------------------------------------------------------------|----------------------------------------------------------------------------------------------------|----------------------------------------------|------------------------------------------------|-----------|----------------------------|-----------------------|
| profiles we<br><b>Requests</b><br>institution. | e have on file<br>tab to review<br>Use the <b>Re</b>                                                                                                    | between your insti<br>w and act on your q<br>ports tab to search     | tution and Righ<br>ueue of funding<br>and download      | ntsLink® client put<br>g requests for rese<br>a report of the AP          | b to view the special<br>blishers. Use the <b>Fun</b><br>archers affiliated with<br>C transactions assoc<br>iew and pay your invo | ding<br>i your<br>iated                      | Account Name:                                  |           | IcGill Colley<br>#: 700204 |                       |
| Billing                                        | g Profiles                                                                                                    | Funding Reque                                                        | sts   Repo                                              | orts                                                                      |                                                                                                    |                                              |                                                | _         | _                          |                       |
| API                                            | PROVE With your service with the service with the service withe service with the service with the service with the service wi | nen you approve fund<br>ur next invoice based<br>ou deny funding you | ding for a manus<br>I on the schedul<br>will be prompte | script, the transaction<br>le defined in that ag<br>and to provide a deny | atched to one of you<br>on will be completed, a<br>reement's profile.<br>reason to inform the a<br>ur deny reason, or elec        | ssigned an Order ID<br>author of your decisi | , and when a balance<br>on. The author will ha | ive the c | opportuni                  |                       |
| Results                                        | Order _                                                                                                    | Article Title 🗢                                                      | Primary                                                 | Funder                                                                    | Publisher ≎                                                                                                    | Profile Name \$                              | Total Fees St                                  | atus *    | Actions                    |                       |
| >                                              | Date<br>02-Jan-2019                                                                                                    | ACUPMED                                                              | Author<br>Joshi, Prasad                                 | National Science<br>Foundation                                            | APCTEST1 Publisher                                                                                                    | 48050_3                                      | Due 10,100.00 EUR Per                          | nding     | APPR                       |                       |
| >                                              | 16-Jan-2019                                                                                                    | ACUPMED                                                              | Joshi, Prasad                                           | National Science<br>Foundation                                            | APCTEST1 Publisher                                                                                                    | SXX                                          | 0.00 USD Ap                                    | proved    | APPR<br>DEP                |                       |

As our agreements are not limited by number of articles we do recommend that institutions enable the auto-approval functionality as per the below instructions.

- 1. Log in to your RightsLink Institutional Portal and navigate to the "Billing Profiles" tab.
- 2. Find your agreement with Portland Press ("Portland Press" will be shown under the "Publisher" column) and click the box under "Automatic Approvals" as shown in the screenshot below.

|                                                                        |                                                                                                    |                                                  |                                                            | e of funding reque                                                  |                 |        |                                 |              |            |                                |                |         |       |           |
|------------------------------------------------------------------------|----------------------------------------------------------------------------------------------------|--------------------------------------------------|------------------------------------------------------------|---------------------------------------------------------------------|-----------------|--------|---------------------------------|--------------|------------|--------------------------------|----------------|---------|-------|-----------|
|                                                                        |                                                                                                    |                                                  |                                                            | voices tab for you                                                  |                 |        |                                 |              |            |                                |                |         |       |           |
| Billing                                                                | g Profiles                                                                                          | Fu                                               | nding Requests                                             | Reports                                                             |                 |        |                                 |              |            |                                |                |         |       |           |
|                                                                        |                                                                                                    |                                                  |                                                            |                                                                     |                 |        |                                 |              |            |                                |                |         |       |           |
| low y                                                                  | you will find                                                                                       | a list                                           | of special billing                                         | ng profiles that p                                                  | ublishers hav   | ve se  | tup with you                    | ur organiza  | tion.      |                                |                |         |       |           |
| om thi                                                                 | is page you c                                                                                       | 3131                                             |                                                            |                                                                     |                 |        |                                 |              |            |                                |                |         |       |           |
|                                                                        |                                                                                                    |                                                  |                                                            |                                                                     |                 |        |                                 |              |            |                                |                |         |       |           |
| • Se                                                                   | elect any Profil                                                                                    | e Nam                                            | e to view the deta<br>name to each pro                     |                                                                     | ppear on your i | invoic | es to ease ide                  | ntification  |            |                                |                |         |       |           |
| <ul> <li>Se</li> <li>As</li> <li>Do</li> </ul>                         | elect any Profil<br>ssign an international of the second                                            | e Nam<br>al nicki<br>any ex                      | name to each pro<br>isting nicknames                       | file. This value will a to make changes.                            |                 |        |                                 |              | ×          |                                |                |         |       |           |
| <ul> <li>Se</li> <li>As</li> <li>Do</li> <li>En</li> </ul>             | elect any Profil<br>ssign an international of the second                                            | e Nam<br>al nicki<br>any exi<br>auton            | name to each pro<br>isting nicknames<br>natic approvals. P | file. This value will a                                             |                 |        |                                 |              | ding for   | any manu                       | script that is | matcheo | d and | submitted |
| <ul> <li>Se</li> <li>As</li> <li>Do</li> <li>En</li> <li>un</li> </ul> | elect any Profil<br>ssign an intern<br>ouble-click on<br>nroll a profile in<br>ider that billing    | e Nam<br>al nicki<br>any exi<br>auton            | name to each pro<br>isting nicknames<br>natic approvals. P | file. This value will a to make changes.                            |                 |        |                                 |              | diring for | any manu                       | script that is | matcheo | d and | submitted |
| <ul> <li>Se</li> <li>As</li> <li>Do</li> <li>En</li> <li>un</li> </ul> | elect any Profil<br>ssign an interna<br>puble-click on a<br>nroll a profile in                      | e Nam<br>al nicki<br>any exi<br>auton            | name to each pro<br>isting nicknames<br>natic approvals. P | file. This value will a to make changes.                            |                 |        |                                 |              | diring for | any manu:                      | script that is | matcheo | d and | submitted |
| <ul> <li>Se</li> <li>As</li> <li>Do</li> <li>En</li> <li>un</li> </ul> | elect any Profil<br>ssign an intern<br>ouble-click on<br>nroll a profile in<br>ider that billing    | e Nam<br>al nicki<br>any exi<br>auton            | name to each pro<br>isting nicknames<br>natic approvals. P | file. This value will a to make changes.                            |                 |        |                                 |              |            | any manu:<br>Profile<br>Status | Script that is | natic   |       | submitted |
| <ul> <li>Se</li> <li>As</li> <li>Do</li> <li>En</li> <li>un</li> </ul> | elect any Profil<br>ssign an interna<br>buble-click on a<br>broll a profile in<br>ider that billing | e Nam<br>al nicki<br>any exi<br>auton<br>profile | name to each pro<br>isting nicknames<br>natic approvals. P | file. This value will a<br>to make changes.<br>lease note, checking | g the automatic |        | ovals box will<br>Profile Start | approve fund | ind o      | Profile                        | Autor          | natic   |       |           |

Further details about this and other functionalities can be found on the <u>Institution Agreement</u> <u>Management Resources page</u>, and in the <u>Institutional Portal Guide</u>. It is recommended that new users familiarize themselves with the information available here.

If you have any questions around using the portal or about your agreement with Portland Press please contact <u>Sales@portlandpress.com</u>.